# **TUGAS LEMBAR KERJA PESERTA DIDIK (LKPD)**

DOSEN PENGAMPUH : SUHARTONO, S.Kom., M. Kom.

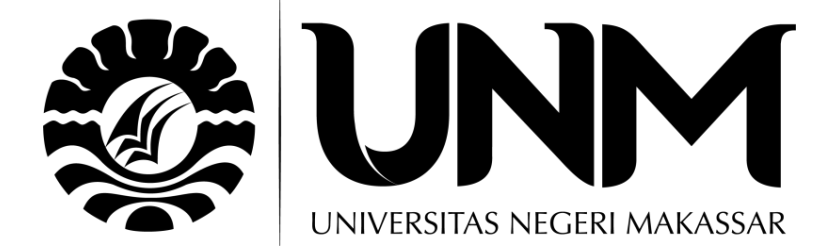

Kelas : TKI-01

Nama : Arya Prawirandika, S.Kom No Peserta : 20026152310027 NIM : 209012495180

## **PENDIDIKAN PROFESI GURU ANGKATAN III UNIVERSITAS NEGERI MAKASSAR TAHUN 2020**

#### **LEMBAR KERJA PESERTA DIDIK (LKPD)**

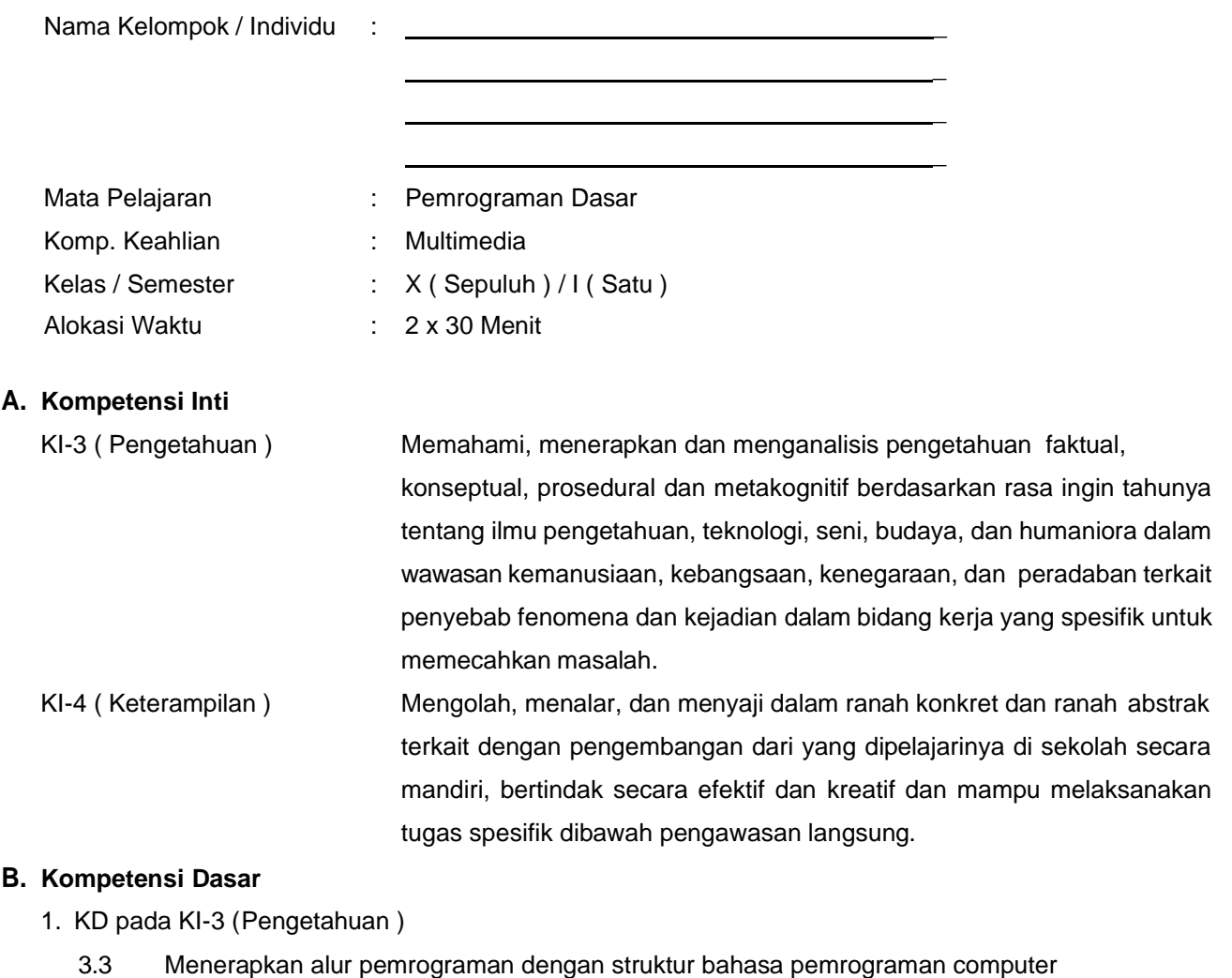

- 2. KD pada KI-4 (Keterampilan )
	- 4.3 Menulis kode pemrogram sesuai dengan aturan dan sintaks bahas pemrograman

#### **C. Indikator Pencapaian Kompetensi**

- 1. KD pada KI-3(Pengetahuan )
	- 3.3.1 Menjelaskan Struktur Bahasa Pemrograman Java
	- 3.3.2 memanipulasikan operasi dasar file dalam struktur project di Java
- 2. KD pada KI-4 (Keterampilan )
	- 4.3.1 Membuat sebuah project dalam java dengan struktur standar
	- 4.3.2 Menerapkan operasi dasar file dalam struktur project di Java

#### **D. Tujuan Pembelajaran**

- 1. KD pada KI-3 (Pengetahuan )
	- 3.3.1 Melalui diskusi dan literasi, peserta didik dapat menjelaskan struktur project di Java mandiri dan kreatif
	- 3.3.2 Melalui studi kasus, peserta didik dapat memanipulasikan operasi dasar file dalam struktur project di Java kemandirian
- 2. KD pada KI-4(keterampilan)
	- 4.3.1 Melalui praktikum mandiri berkelompok, peserta didik dapat membuat sebuah project dalam java dengan struktur standar dengan benar mandiri dan kreatif
	- 4.3.2 Melalui praktikum mandiri berkelompok, peserta didik dapat operasi dasar file dalam struktur project di Java dengan benar mandiri dan kreatif

#### **E. Materi Praktikum**

#### **a. Pengenalan Area Kerja Netbeans**

Sebelum menggunakan aplikasi Netbeans ada baiknya mengenal lebih jauh bagian-bagian dan tools-tools yang ada di aplikasi netbeans. Berikut adalah bagian-bagian yang terdapat pada aplikasi Netbeans

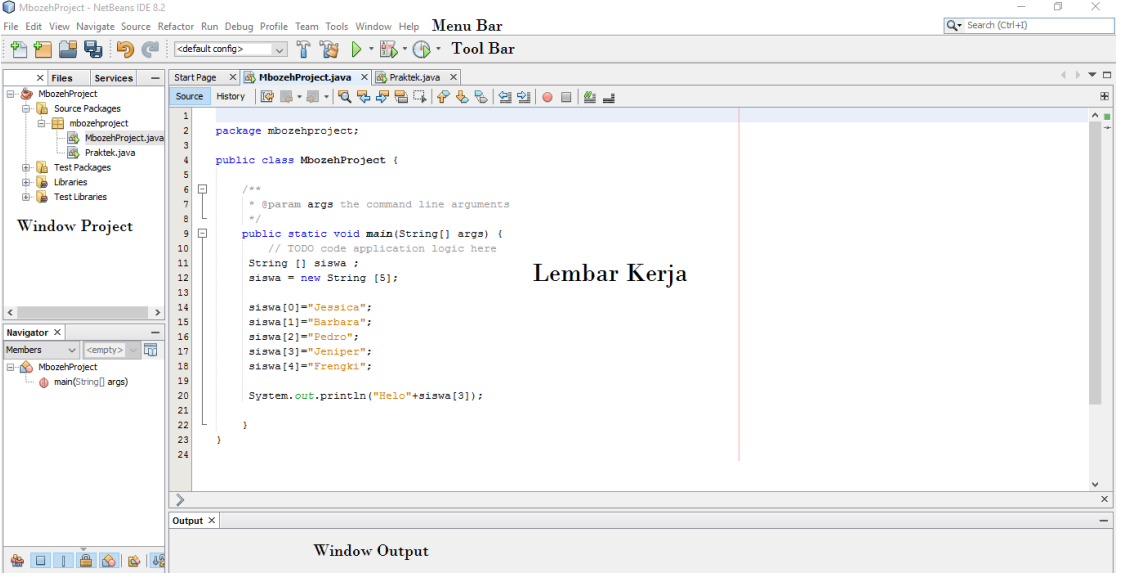

a. Menu Bar : menu bar memberikan pilihan – pilihan yang memuat semua fungsi – fungsi di netbeans b. Toolbar : toolbar memberikan kemudahan untuk operasi project dan file. Di sini disediakan shortcut untuk mengakses perintah-perintah yang paling sering kita gunakan ketika membuat program menggunakan bahasa pemrograman JAVA c. Window project : window ini berfung untuk menampilkan daftar project yang telah dibuar serta struktur file dan folder yang ada didalam project d. Lembar kerja : Lembar kerja merupakan area dimana programmer menuliskan kode-kode program e. Window output : window ini sangat berguna sekali untuk mencari lokasi kesalahan maupun hanya untuk mengecek program. Window output ini berada di area bawah dari netbeans. Fungsi utama dari window ini adalah menampilkan hasil / keluaran program setelah di jalankan atau di compile

#### **b. Memulai Pemrograman Menggunakan Netbeans**

#### **Langkah 1 Menjalankan Netbeans**

Pada bagian ini kita akan menggunakan Netbeans, yang merupakan Integrated Development Environtment atau IDE. Suatu IDE adalah lingkungan pemrograman yang mengintegrasikan kedalam suatu aplikasi perangkat lunak yang menyediakan pembangun GUI (Graphic User Interface), suatu text atau kode editor, suatu compiler atau enterpreter dan suatu debugger.

Setelah Anda membuka NetBeans IDE, Anda akan melihat graphical user interface (GUI)

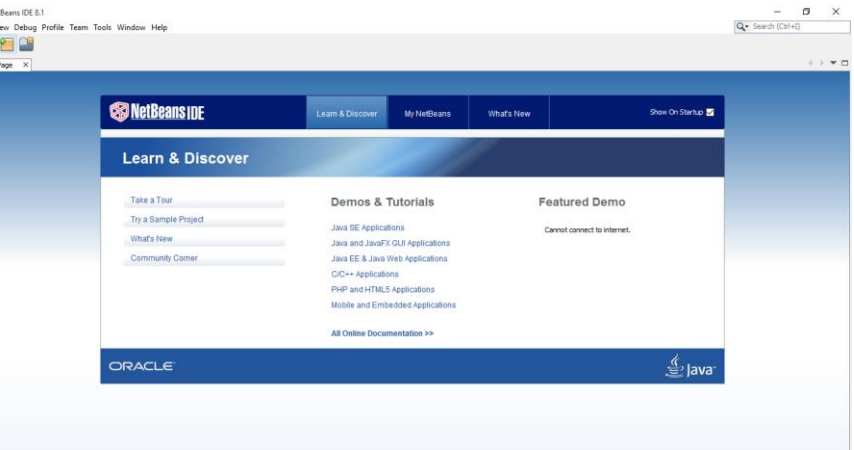

#### **Langkah 2 Membuat Project**

Pertama, mari kita buat sebuah project. Klik pada File->New Project. Setelah melakukannya, akan ditampilkan kotak dialog project yang baru. Kemudian klik pada Java Application dan klik tombol NEXT

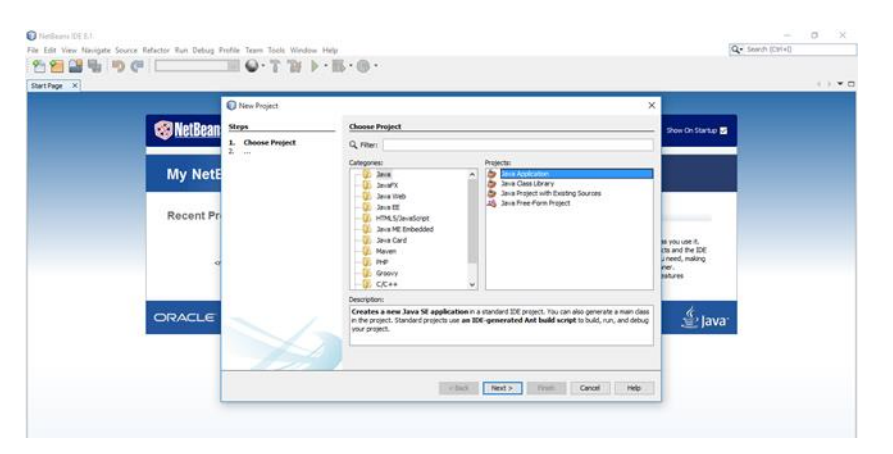

Setelah memilih java application akan muncul dialog pengisian "Name dan Location" Project yang akan dibuat

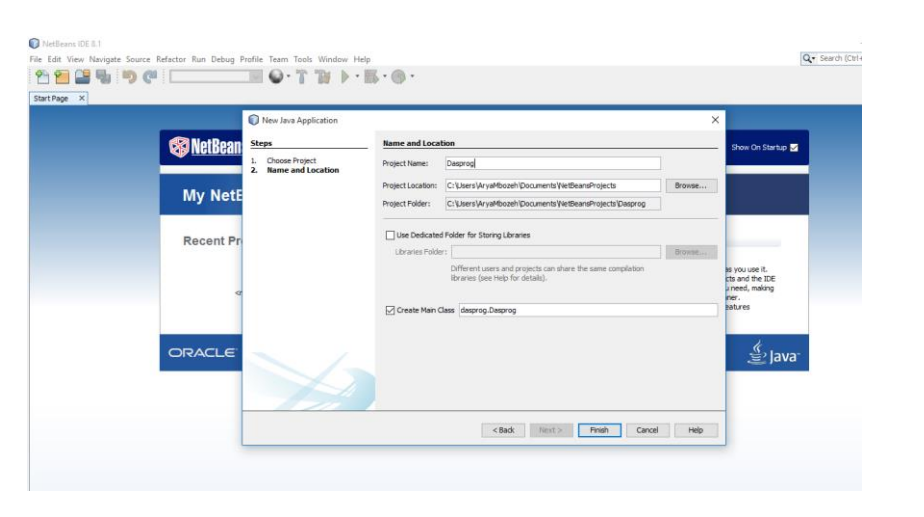

#### **Langkah 3 Menulis Kode Program**

Sebelum menulis kode program pada IDE Netbeans, pertama akan dijelaskan window utama setelah membuat project.

Seperti ditunjukan dibawah, secara otomatis Netbeans membuat kode dasar untuk program java anda. Anda hanya dapat menambah pernyataan anda pada kode yang dihasilkan itu. Pada sisi kiri window, anda dapat melihat daftar folder dan filefile yang dihasilkan Netbeans setelah membuat sebuah project.

Sekarang, mencoba memodifikasi kode yang dihasilkan oleh Netbeans. Untuk saat ini abaikan bagianbagian dari program, detail dari kode tersebut akan dijelaskan pada bagian berikutnya. Masukan kode: System.out.println("Hello World");

Setelah pernyataan, //TODO code application logic here

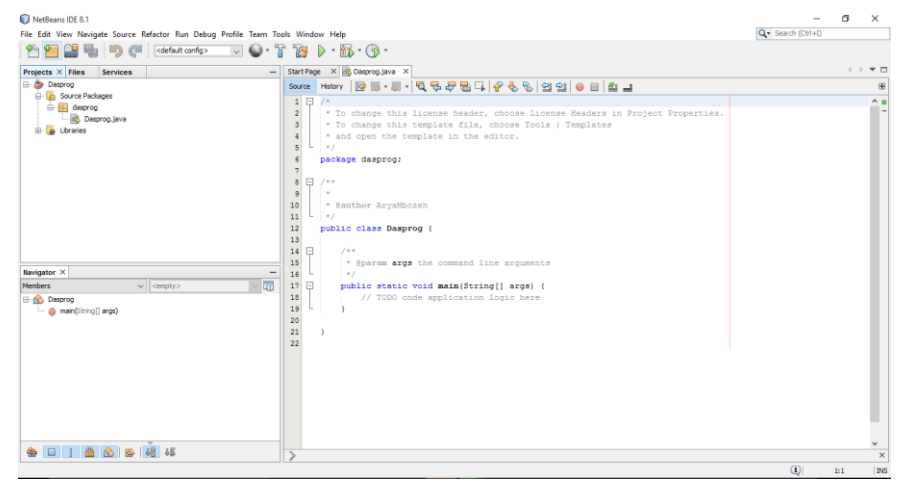

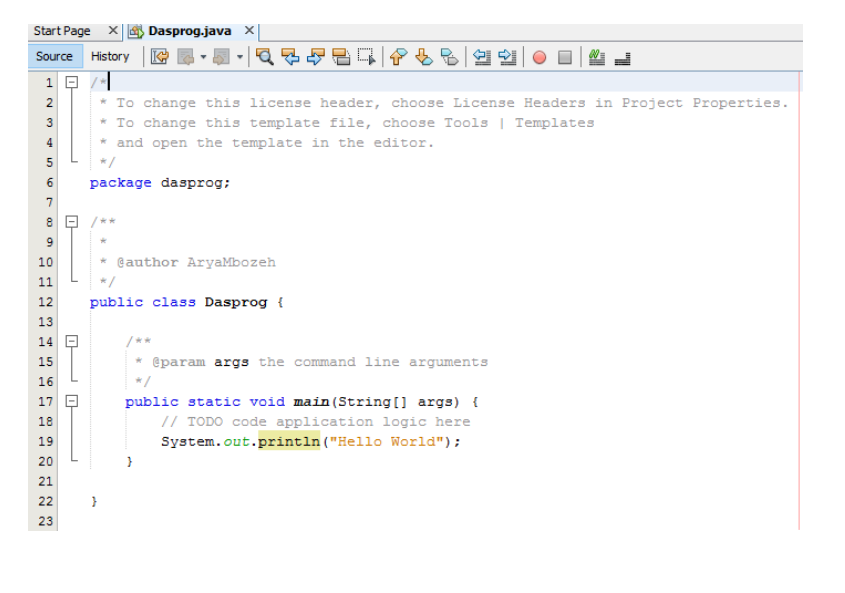

#### **Langkah 4 Meng-compile Program**

Sekarang, untuk mengcompile program anda, klik pada Run->Buid Main Project. Atau, anda juga dapat menggunakan tombol shortcut untuk meng-compile kode anda.

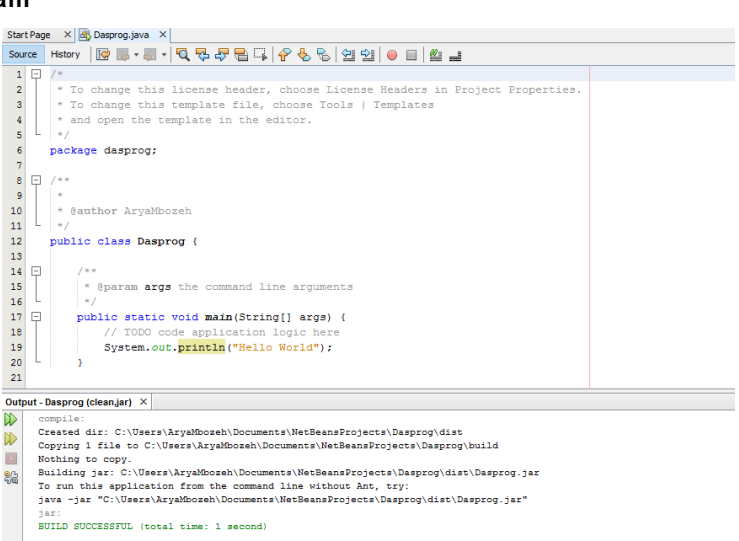

Jika tidak terdapat error pada program Anda, Anda dapat melihat pesan sukses build pada window yang dihasilkan

#### **Langkah 5 Menjalankan Program**

Untuk menjalankan program Anda, klik pada Run->Run Main Project. Atau Anda juga dapat menggunakan tombol shortcut untuk menjalankan program Anda

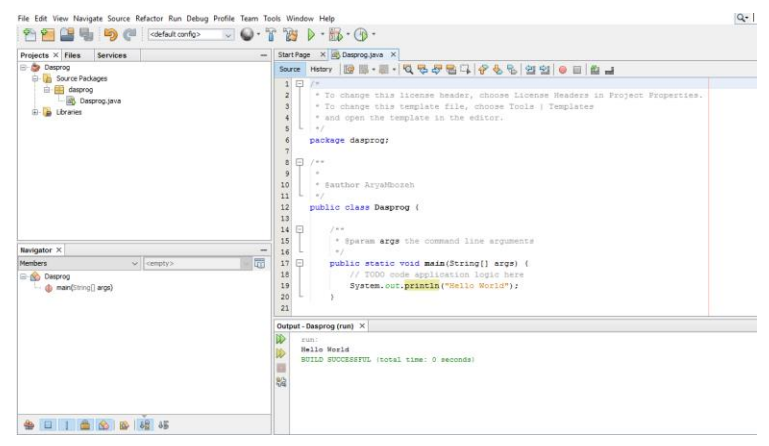

#### **F. Alat dan Bahan**

- 1. 1 unit PC / Laptop / Smartphone
- 2. Software Aplikasi *IDE Netbeans*
- 3. *Aplikasi Capture Layar*

#### **G. Keselamatan Kerja**

- 1. Berdo'a sebelum memulai kegiatan belajar
- 2. Siswa wajib menggunakan baju praktek
- 3. Yakinkan bahwa anda bekerja dalam lingkungan yang aman
- 4. Gunakan peralatan sesuai dengan fungsinya
- 5. Perhatikan instruksi sebelum melakukan pekerjaan
- 6. Lakukan pekerjaan sesuai SOP (*Standard Operating Procedure*)
- 7. Taati peraturan selama pelajaran berlangsung
- 8. Tanyakan pada guru jika ada hal yang kurang dipahami
- 9. Pastikan koneksi internet anda tidak bermasalah

#### **H. Soal Pengetahuan**

1. Jelaskan kegunaan struktur file bagian-bagian dari window project pada gambar di bawah ini

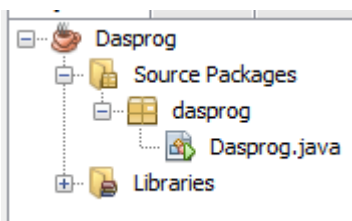

- 2. Jelaskan perbedaan antara JDK dan JRE
- 3. Tuliskan langkah-langkah untuk membuat program java pada aplikasi Netbeans
- 4. Jelaskan menurut anda apa itu proses Compile
- 5. Suatu hari pedro akan membuat program menghitung luas persegi panjang, diketahui nama class yang akan dibuat oleh pedro adalah "Program Java Hitung Luas Persegi Panjang" dan nama variable pada program tersebut adalah "Panjang" dan "Lebar". Dari kasus diatas buatlah identifier nama class dan nama variable yang nantinya akan di buat oleh pedro

#### **I. Study Kasus**

Pada awal praktek pemrograman java kali ini anda diminta untuk memperkenalkan diri dengan cara membuat program java yang berisi Biodata Diri. Anda diminta untuk dapat menuliskan identitas diri dari identitas Nama, Alamat, Hoby, No Telepon, Produk IT apa saja yang kalian buat, Cita – Cita dan juga bisa ditambahkan informasi yang lainnya. Kreasikan Juga Tampilan Biodata diri kalian dengan menambahkan symbol symbol yang dapat mempercantik tampilan program kalian.

Contoh Tampilan Dasar dari Program Java Biodata diri

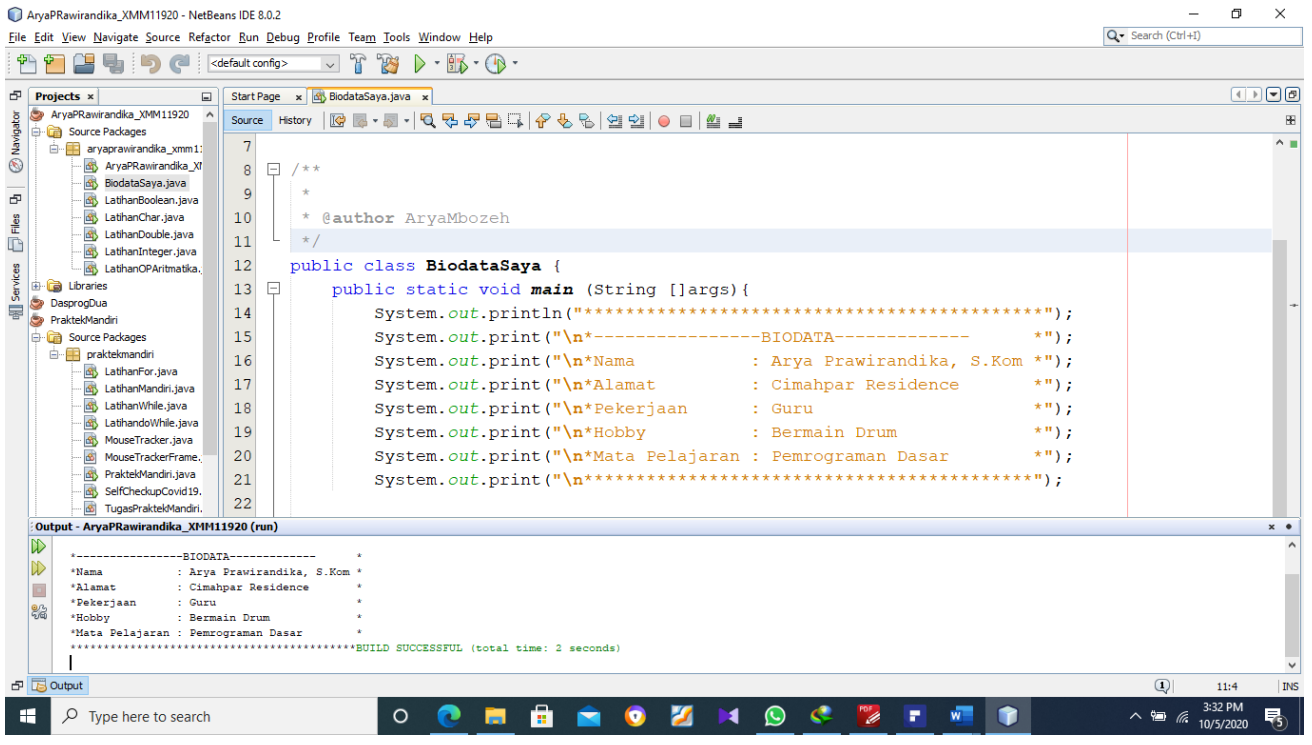

#### **J. Langkah Kerja**

- 1. Silahkan persiapkan diri dan duduk dimeja kerja anda.
- 2. Akses LMS Google Classroom yang sudah diberikan oleh guru melalui aplikasi sosial media whatsapp groups dalam bentuk link akses
- 3. Menjalankan aplikasi Netbeans pada computer kalian
- 4. Buatlah Project dengan nama project "NAMA\_Kelas" diaplikasi Netbeans
- 5. Setelah kalian berhasil membuat Project buatlah class dengan nama "BiodataDiri"
- 6. Langkah selanjutnya kalian harus membuat Method Main pada barisan Kode program java
- 7. Selanjutnya kalian buat bagian Statement yang berisikan Biodata atau identitas kalian
- 8. Tambahkan symbol-simbol yang terkandung dalam bentuk String yang bertujuan untuk mempercantik tampilan biodata kalian
- 9. Lakukan *Proses Build Main Project* pada program biodata diri
- 10. Lakukan *Run Main Project* pada program biodata diri

### **K. Hasil Kerja**

a. Lakukan Screenshot Langkah - Langkah pembuatan program Biodata Diri dengan menggunakan Bahasa pemrograman Java :

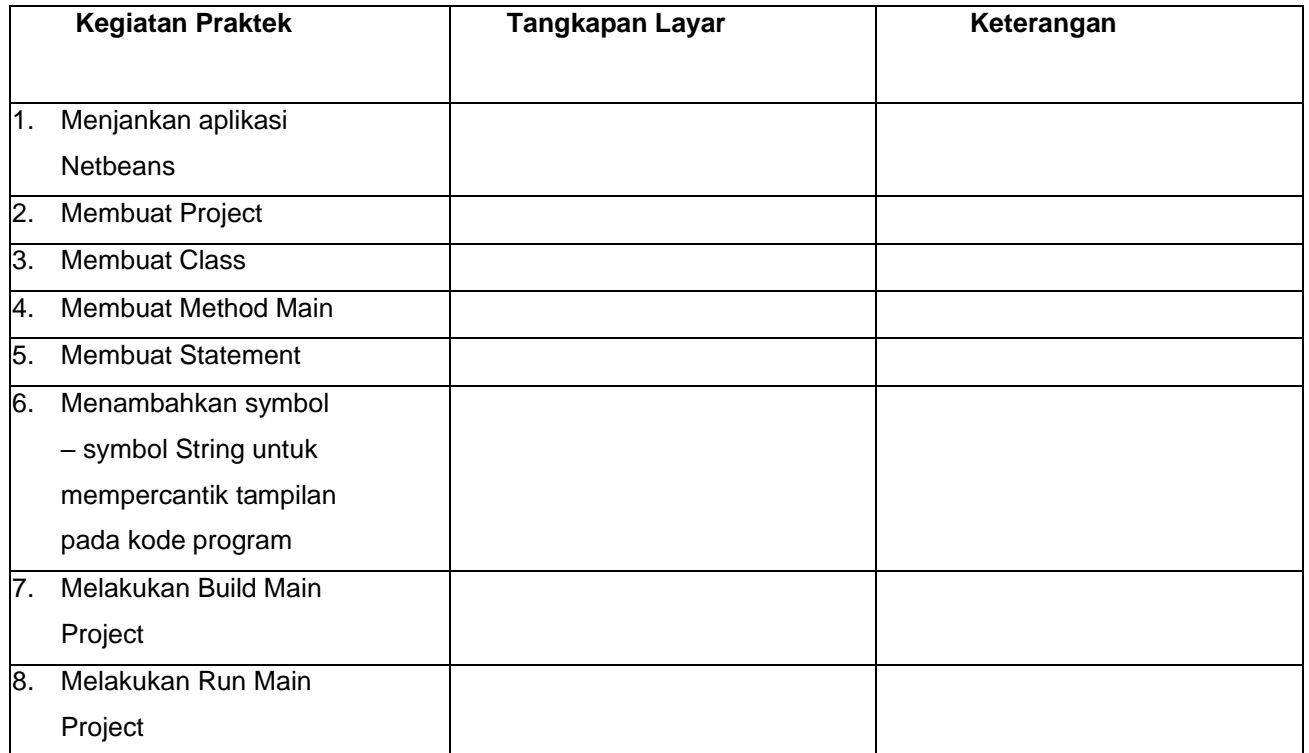

b. Lakukan Screenshot Hasil dari Run Main Project program kalian :

c. Dari pembuatan program Biodata Diri yang kalian lakukan mulai dari membuat project sampai melakukan Build main project , buatlah analisis dari dari ketercapaian kalian dalam menuliskan program java di IDE Netbeans, tuliskan juga permasalahan – permasalahan yang kalian hadapi saat menuliskan program java. Lalu tuliskan juga cara pemecahan masalah yang kalian hadapi :

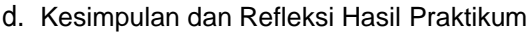

#### **L. Rubrik Penilaian**

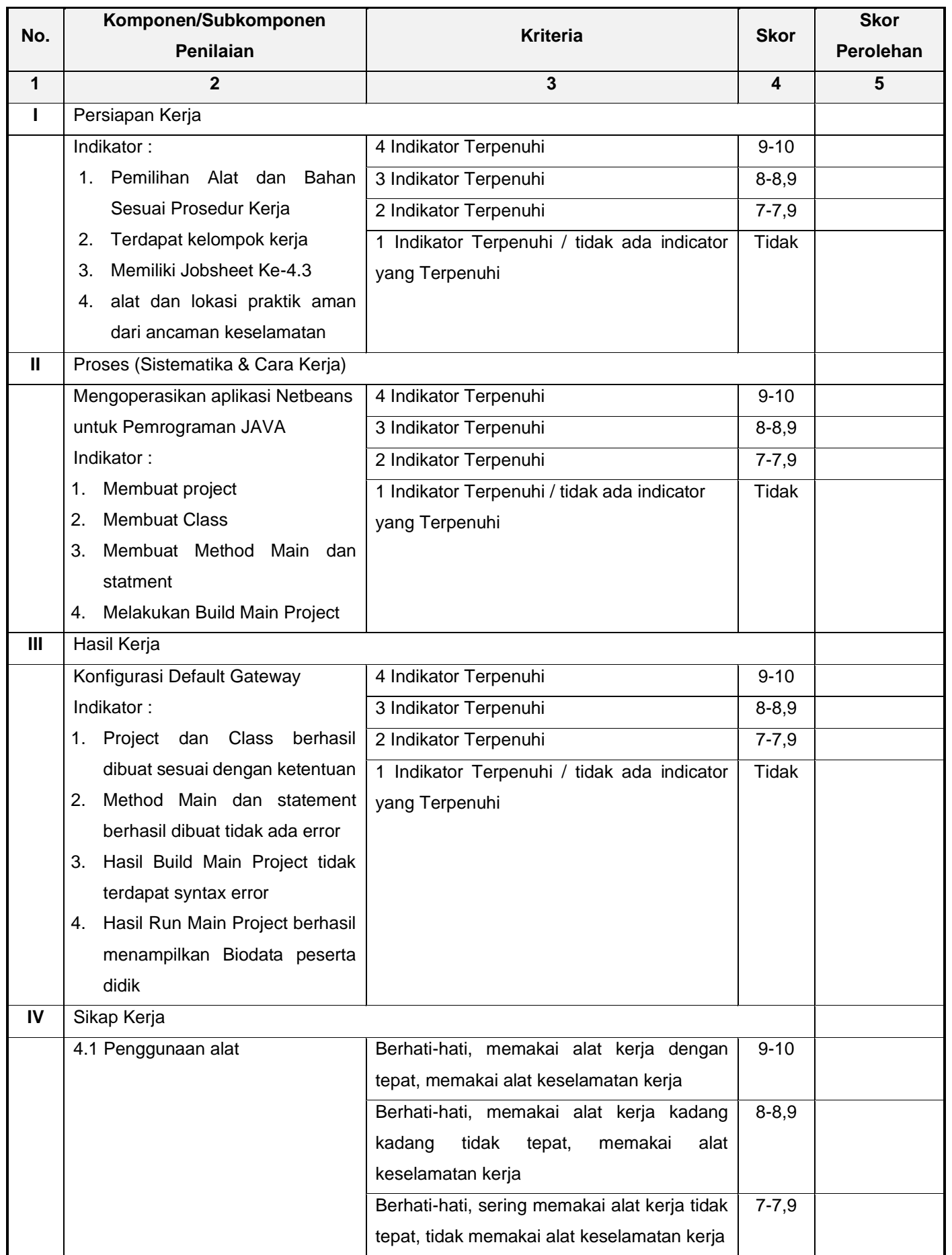

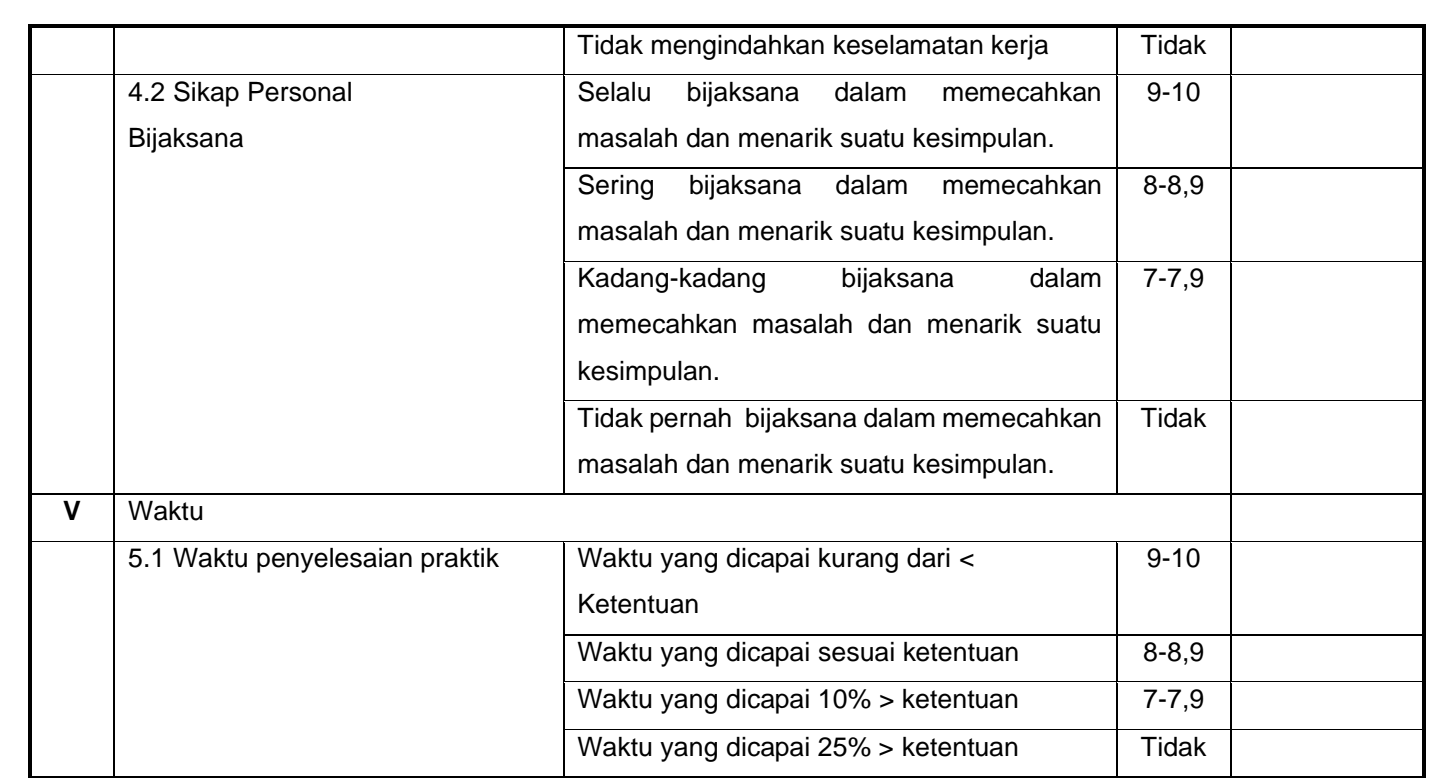

Nilai =  $\int u \frac{m \ln h}{h} \frac{1}{h} \frac{1}{h} \frac{h}{h} \frac{h}{h} \frac{h}{h} \frac{h}{h}$  100

Jumlah skor maksimal

## **Perhitungan nilai praktik (NP) :**

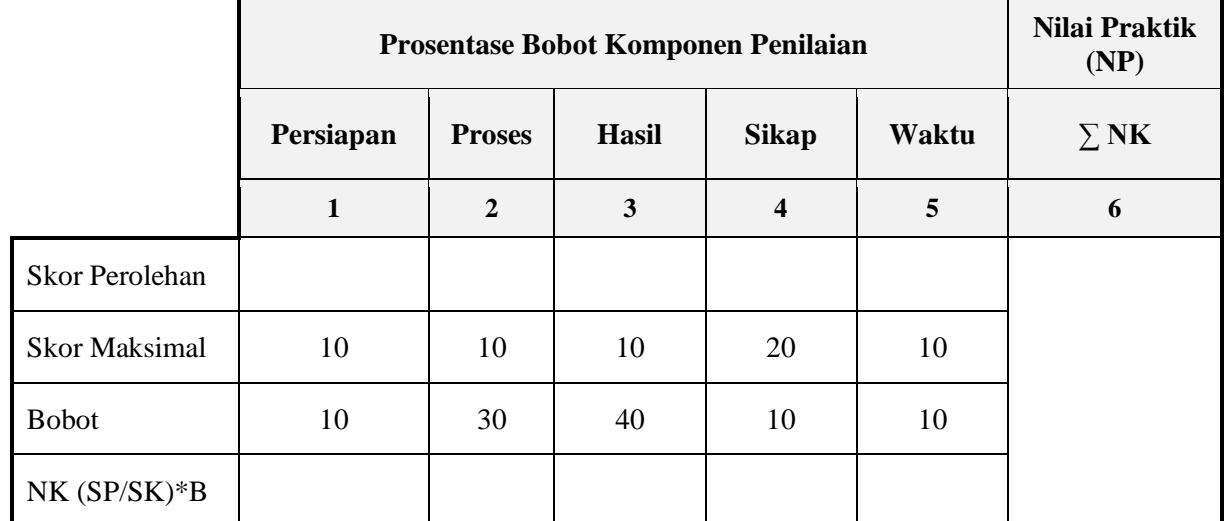